# Installation/User Manual for Research Bldg. Copy

# Room Printer **(macOS Catalina 10.15)**

<KONICA MINOLTA bizhub C360i> copy machine in the Research Building Copy Room can be used as a printer (as of November 2020). This manual is an example of printer installation on a Macintosh machine. Your screen may look different from this manual, depending on OS version, environment etc. Please connect your computer to the Research Building network before starting the procedure below.

\*A copy card is required to use the copy machine as a printer.

### Download drivers

1. Open KONICA MINOLTA driver download page (URL below) in your web browser https://www.konicaminolta.jp/business/download/index.html

\*This manual explains how to download drivers from Japanese website. The website is in Japanese only, but installation screen etc. is available in English.

\*Download page in English is available under the URL below. If you have downloaded drivers from English website, see "Install Drivers" section (p.4). <https://onyxweb.mykonicaminolta.com/OneStopProductSupport>

2. In <製品カテゴリ> select [複合機/複写機], then in <製品シリーズ> select [フルカラー複合 機]

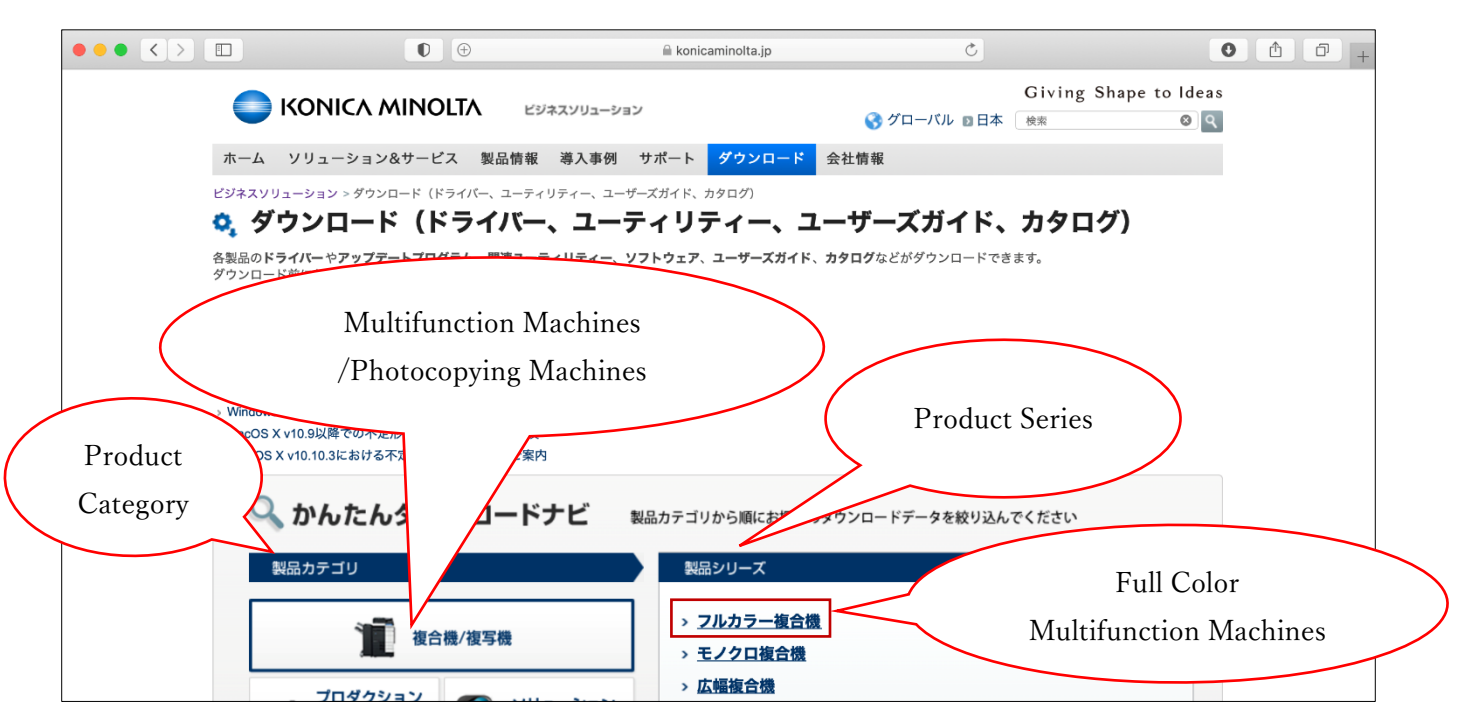

3. In <製品名> scroll down and select [bizhub C360i]

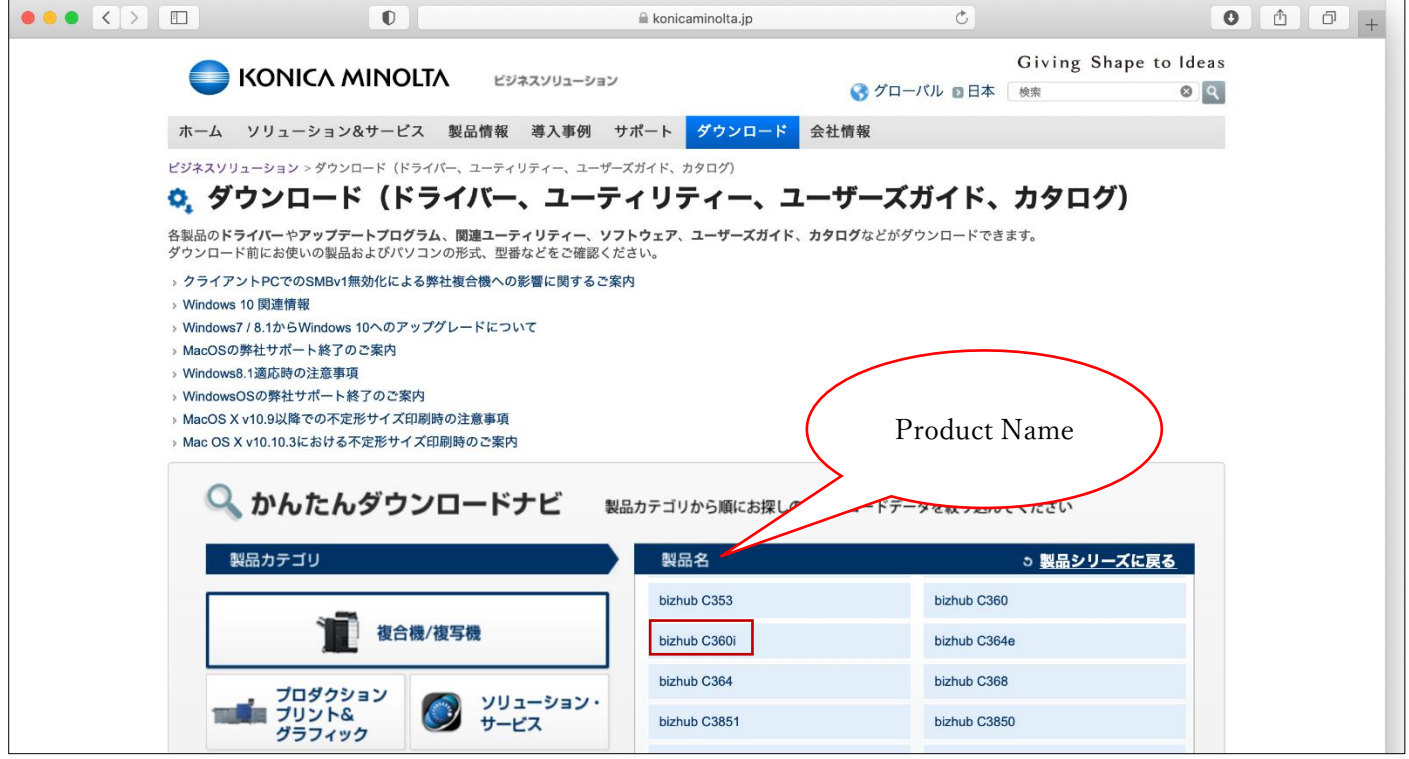

### 4. Click [ダウンロードページへ]

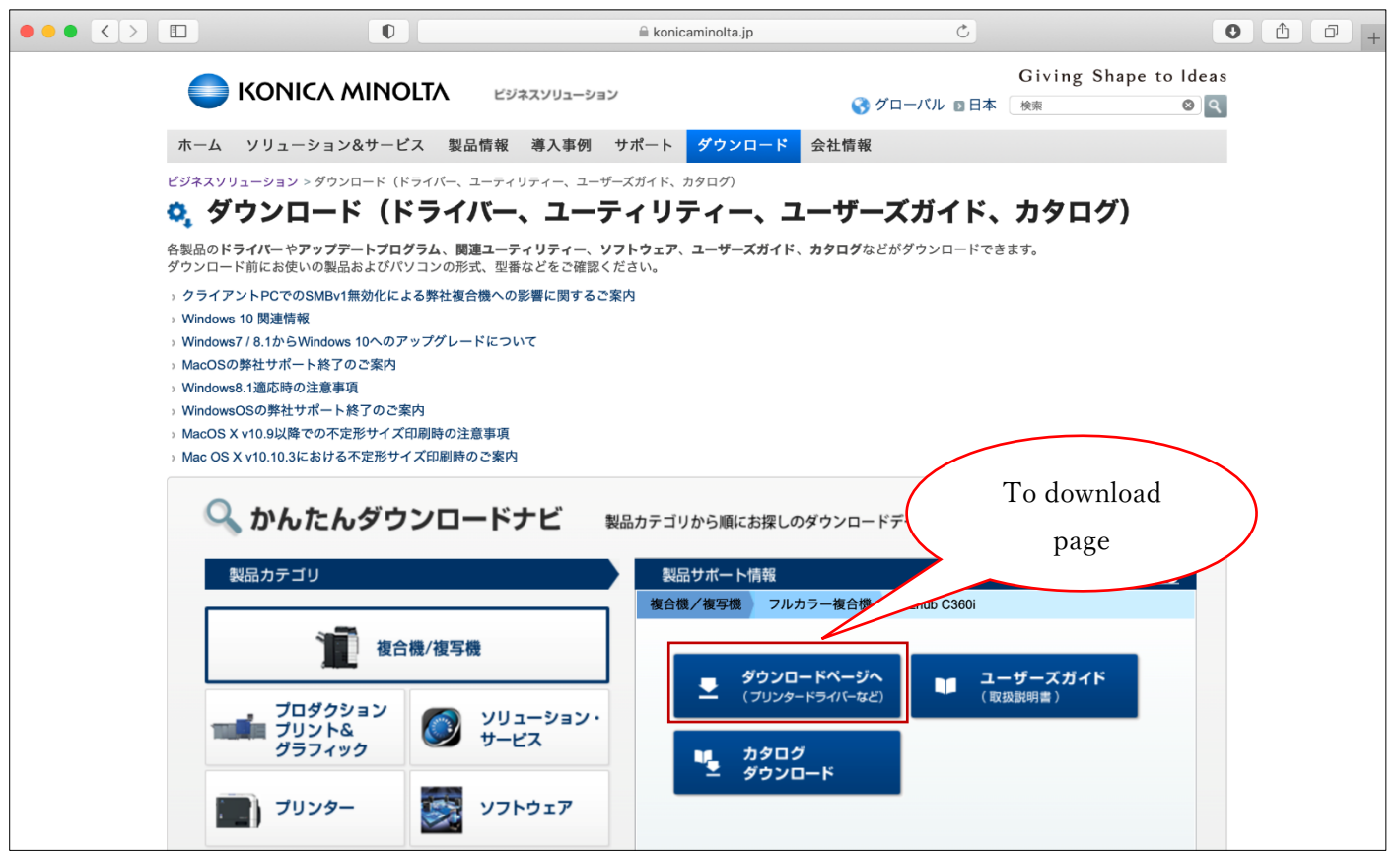

5. Find <Macintosh>→<PS ドライバー(Macintosh)> and click [ダウンロードページへ]

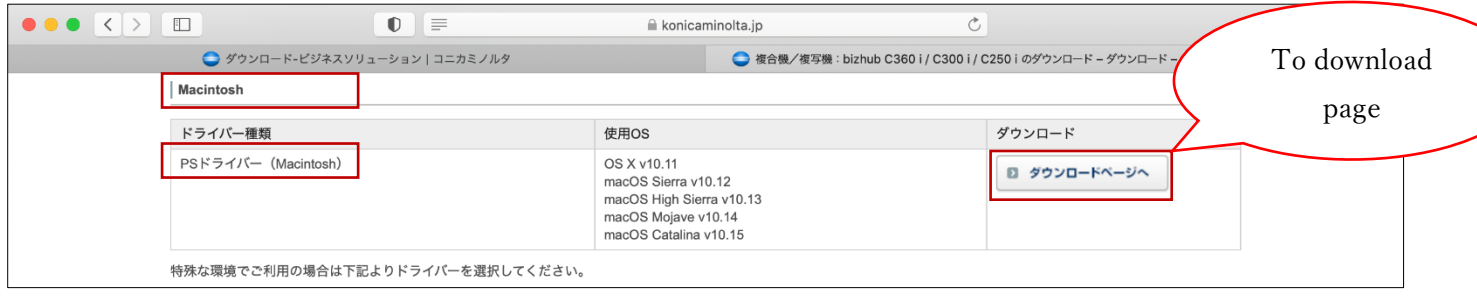

6. Click [ダウンロード]

\*If browser prompts you to select a download option (Execute/Save/Open etc.), select [Save].

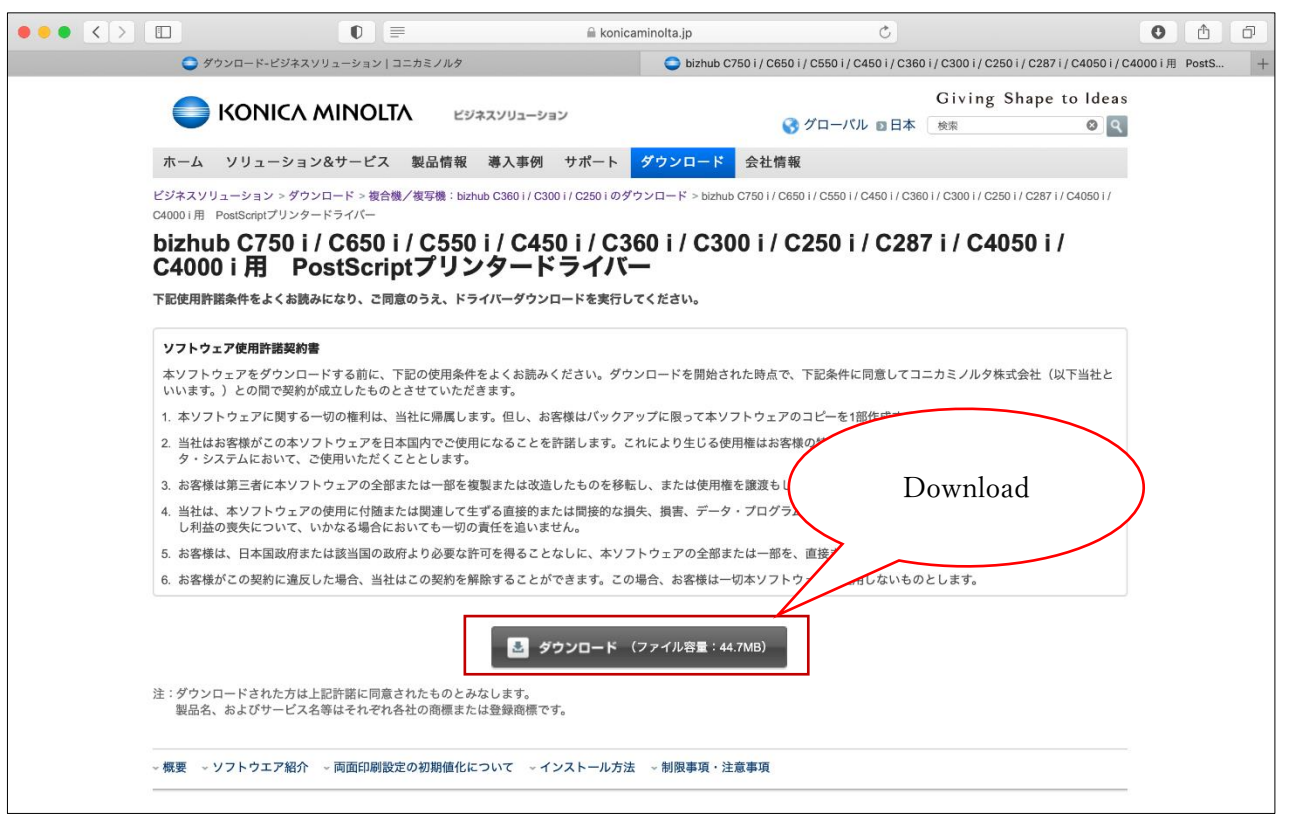

## Install drivers

1. In <Downloads> folder double-click the downloaded zip file

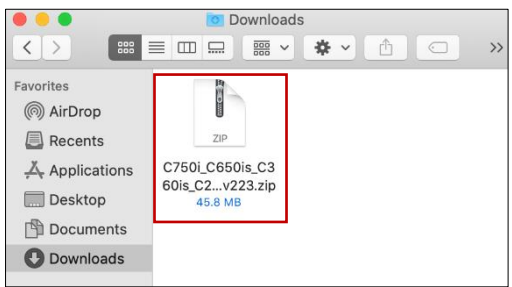

2. Open folders in following order: Driver > 0S 10 10  $x > A4$ , then double-click .pkg file

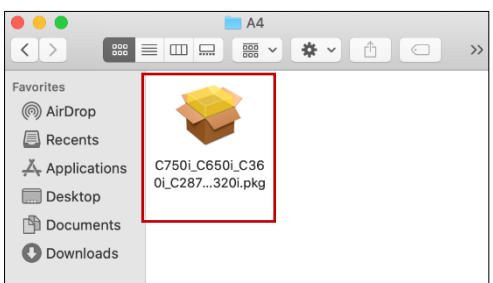

3. On <Welcome to the KONICA MINOLTA PS Installer> screen click [Continue]

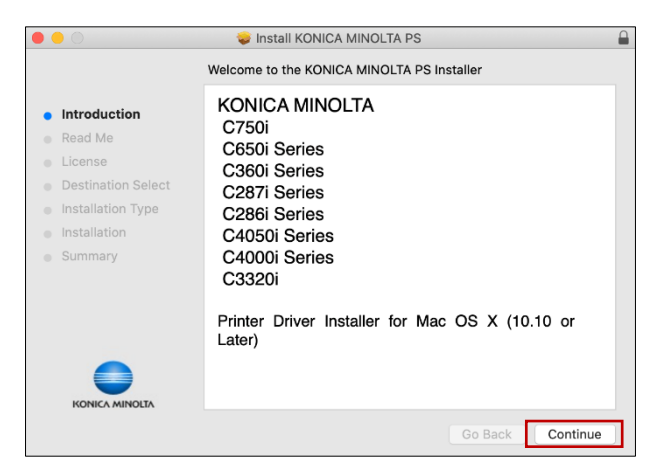

4. On <Important Information> screen click [Continue]

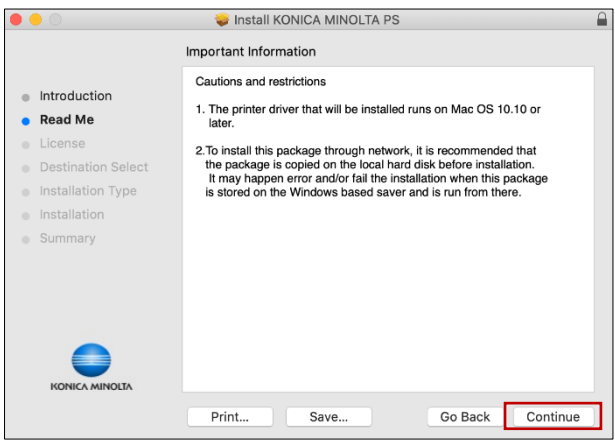

5. On <Software License Agreement> screen read the License Agreement and click [Continue]

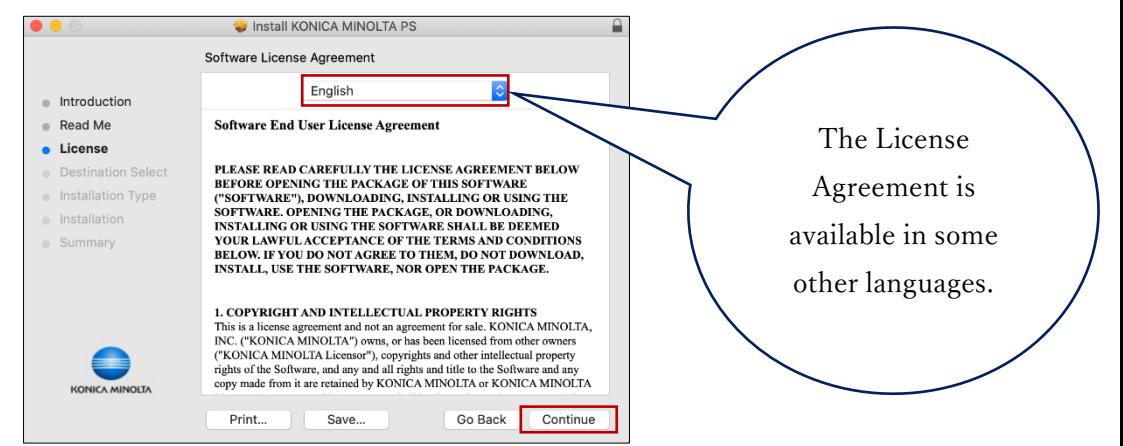

6. A pop up will be shown on <Software License Agreement> screen, click [Agree]

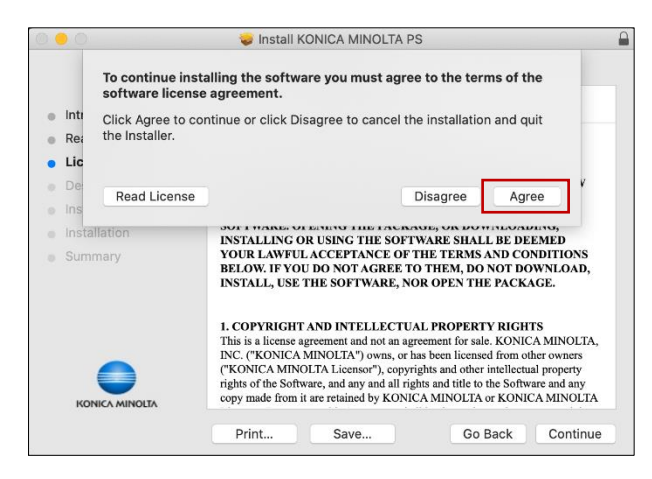

7. On <Select a Destination> screen click [Continue]

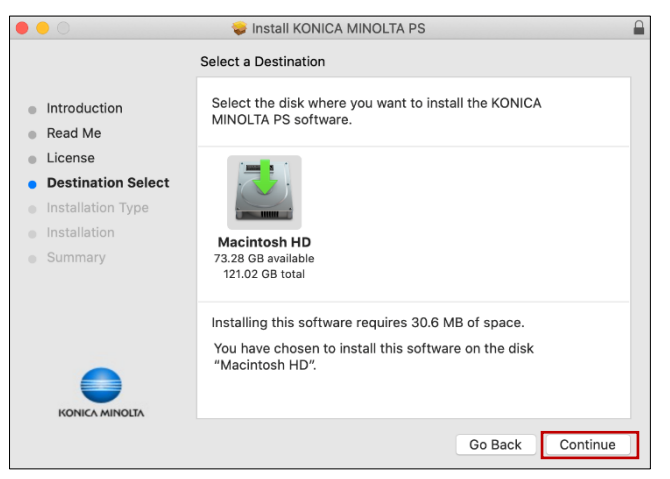

8. On <Standard Install on "Volume Name"> screen click [Install]

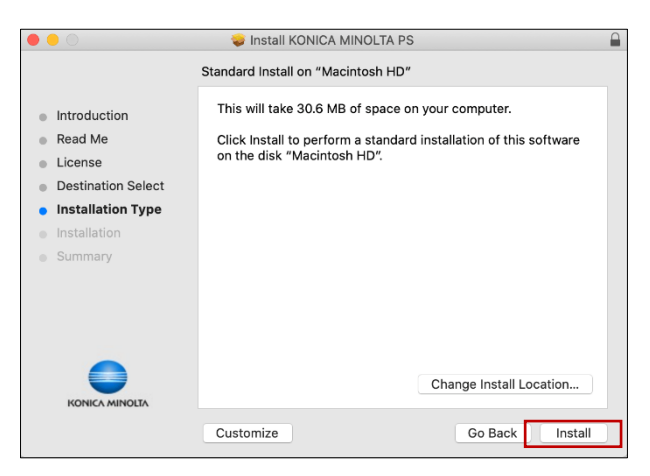

9. Type your computer <User Name> and <Password> (user account with administrator rights is required), then click [Install Software]

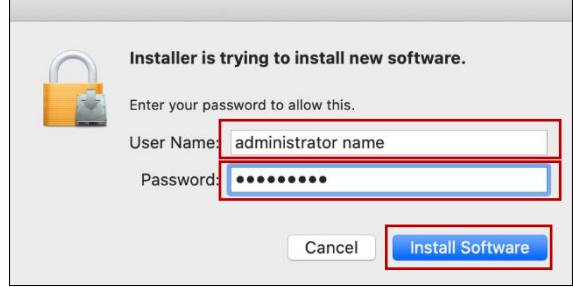

10. (wail till installation is complete)

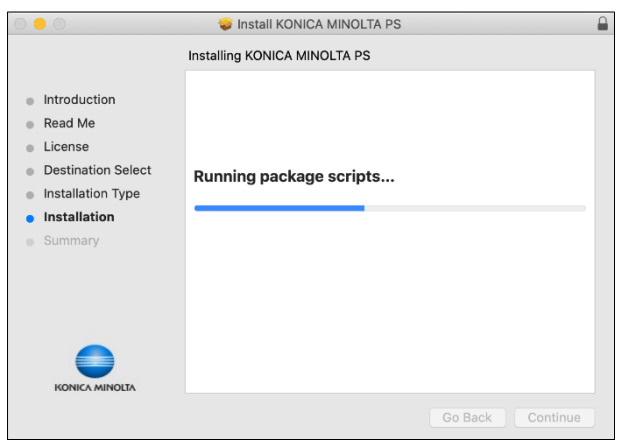

11. On <The installation was completed successfully.> screen click [Close]

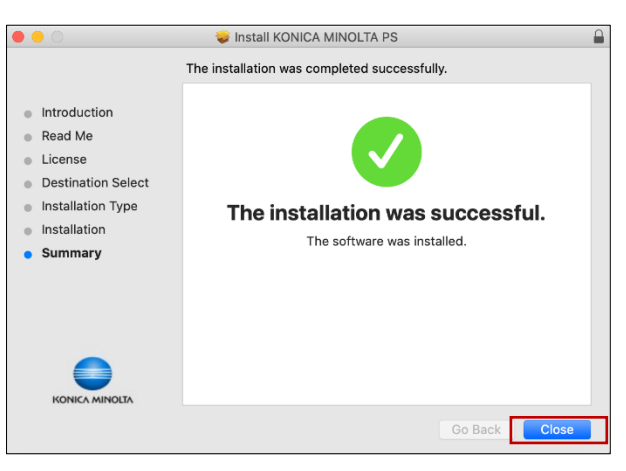

12. On <"Installer" would like to access files in your Downloads folder.> pop up window click  $[OK]$ 

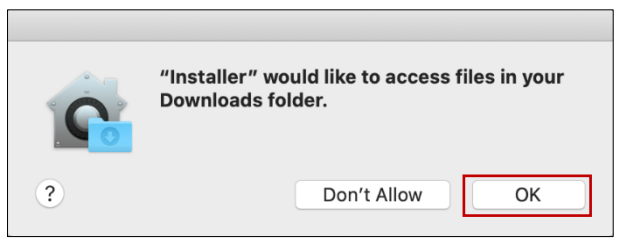

13. On <Do you want to move the "KONICA MINOLTA PS" Installer to the Trash?> pop up window select any option

\*Even if you select [Move to Trash], the downloaded zip file or folders which contained the installer will remain.

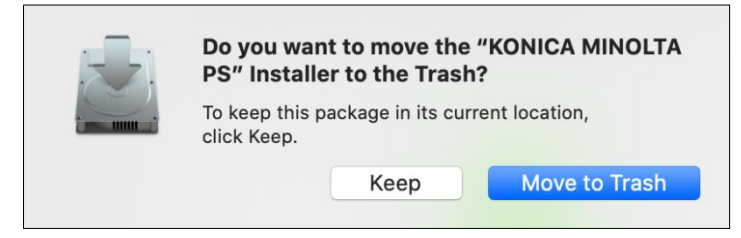

## Set up printer

1. Open <System Preferences> and click [Printers & Scanners]

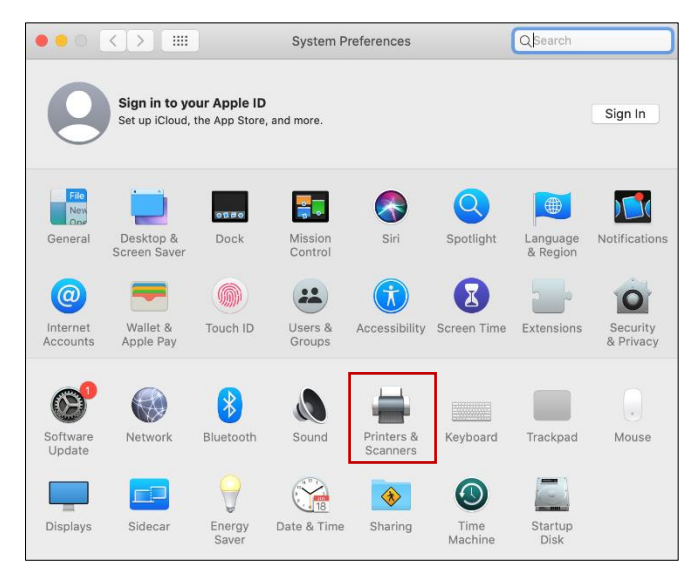

2. Click [+] near the bottom left corner of the window

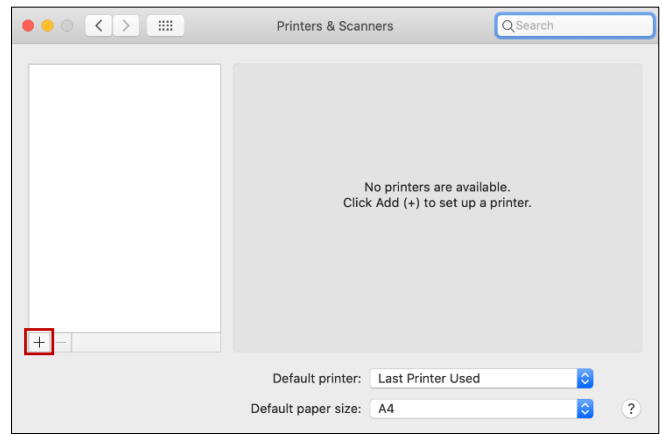

3. Select [IP] tab

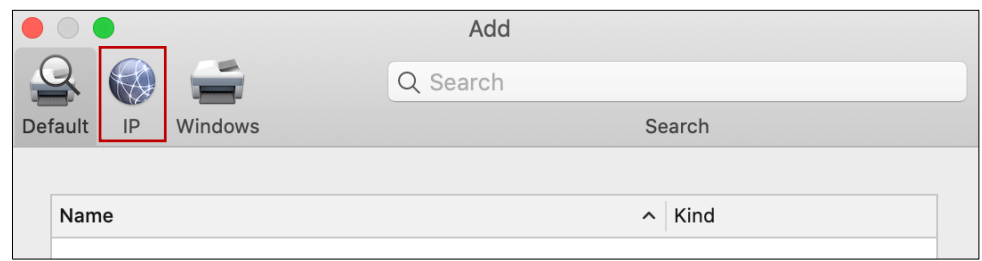

#### 4. <Address>: type [**133.26.188.88**] (required)

#### <Protocol>: select [**Line Printer Daemon - LPD**](required)

<Name>: type printer name, for example [**Research Bldg Copy Machine**]

<Location>: type printer location, for example [**Copy Room**]

<Use>: Click [ ↕ ] to open pulldown menu

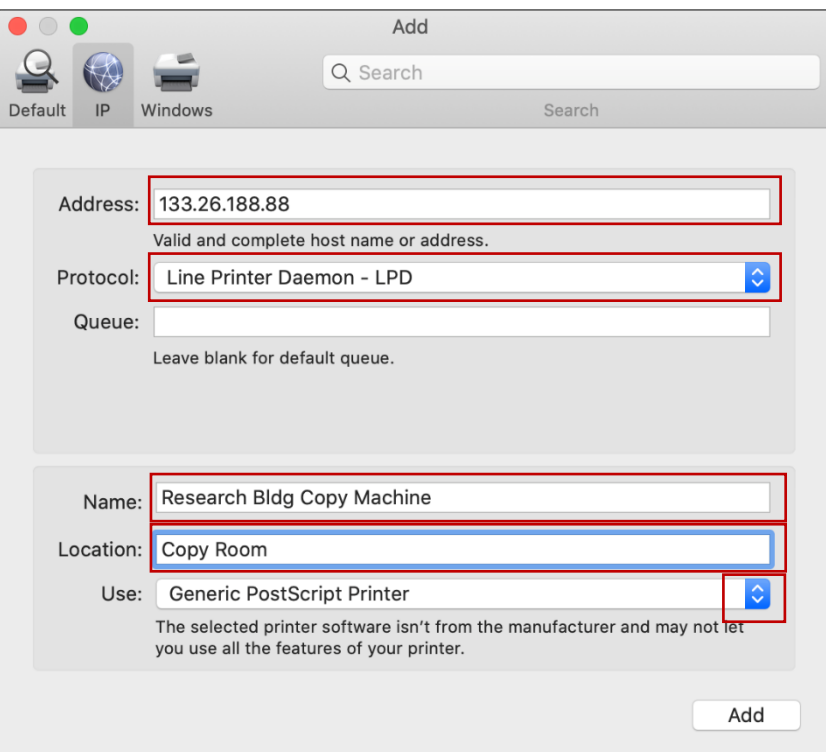

5. From <Use:> pulldown menu select [Select Software...]

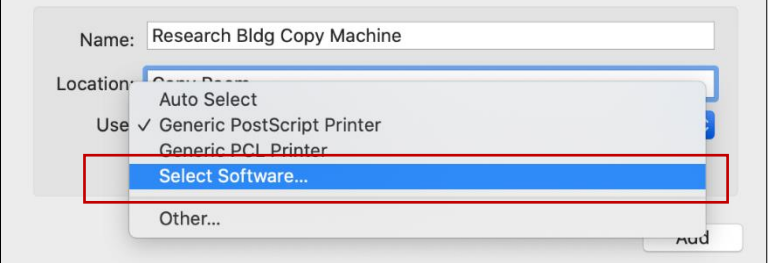

6. Select [KONICA MINOLTA C360i PS] and press [OK] \*You can search it by typing [C360i] in the upper right <Filter> search bar.

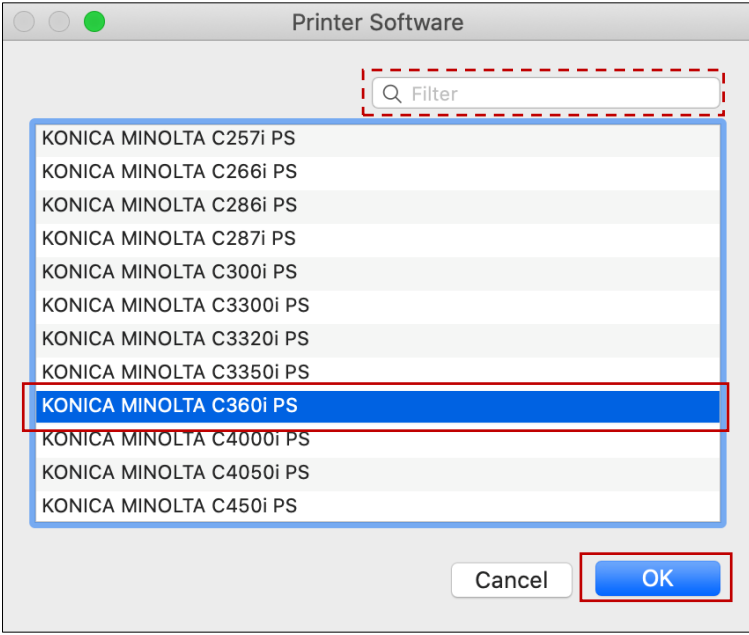

7. Confirm that <Use:> changed to <KONICA MINOLTA C360i PS>, then click [Add]

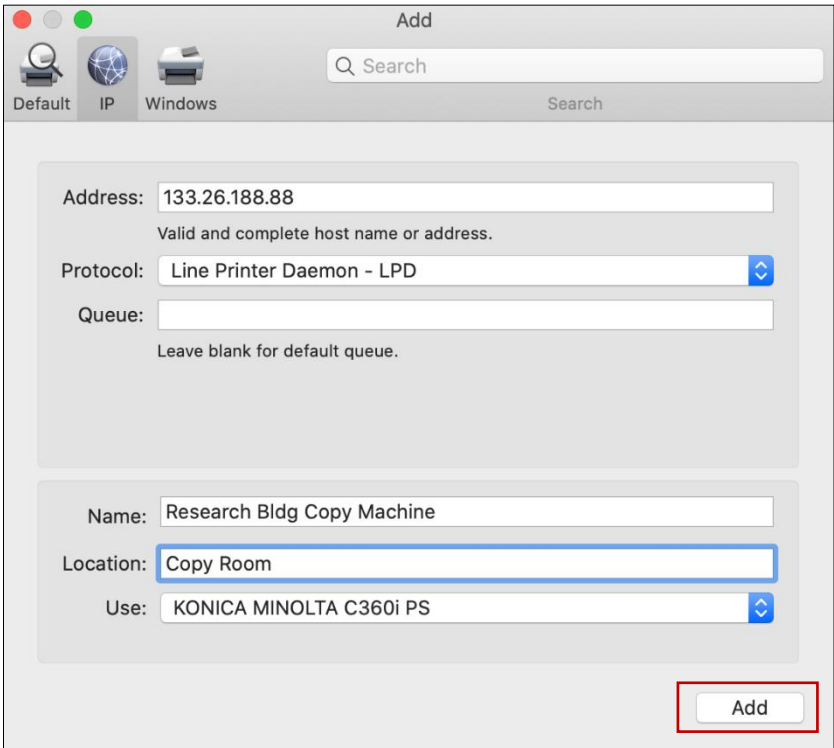

8. On <Setting up 'Printer's Name...'> screen tick [Secure Print Only], then click [OK] \*Secure Print setting is required to use the Research Building Copy Machine.

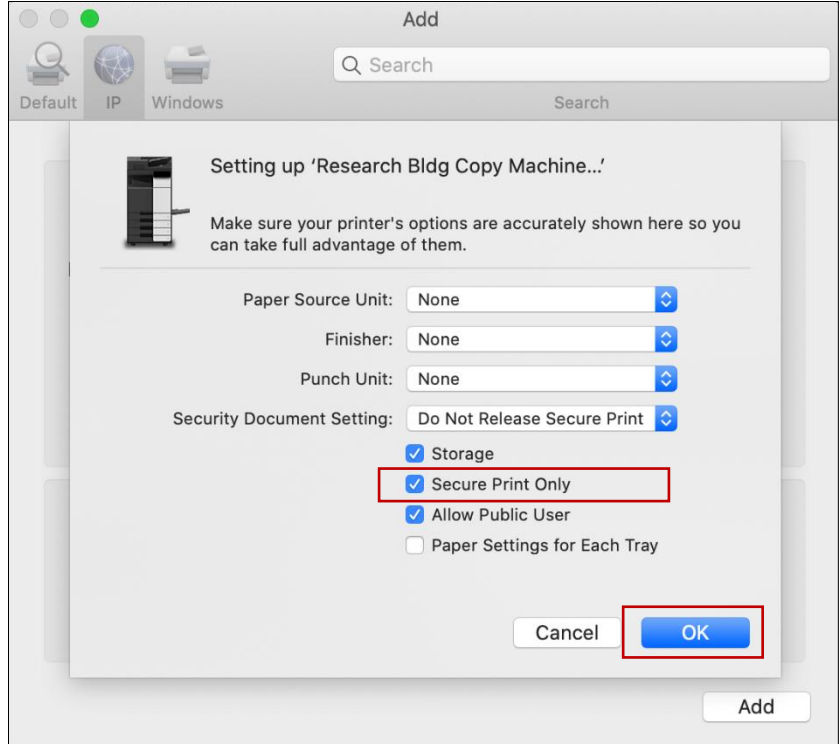

9. Set <Default paper size> to [A4]

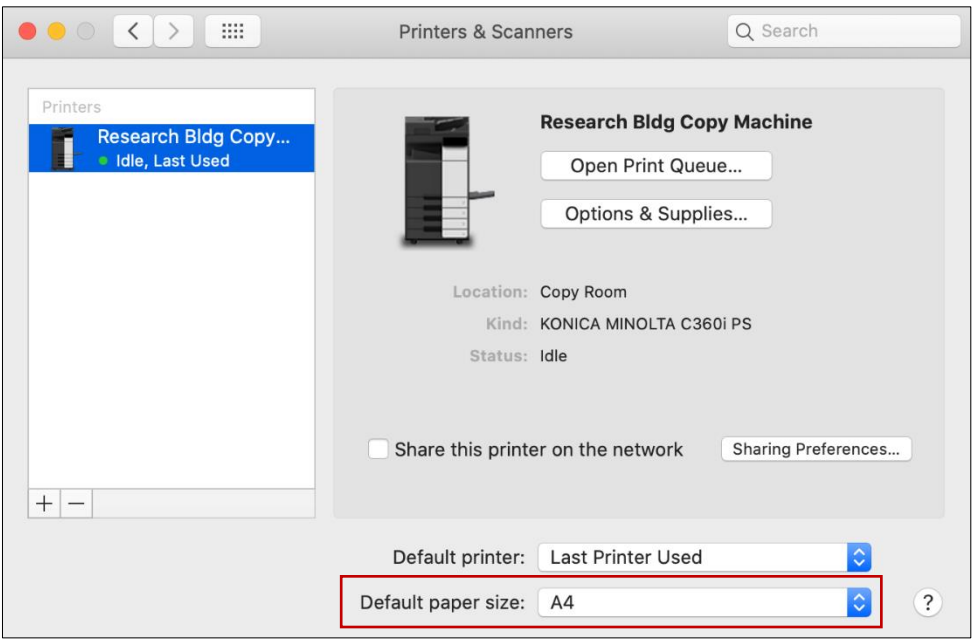

## Send print job

1. Open the file you need to print out and confirm paper size In this manual Pages is used as an example: from [File] menu open [Page Setup...]

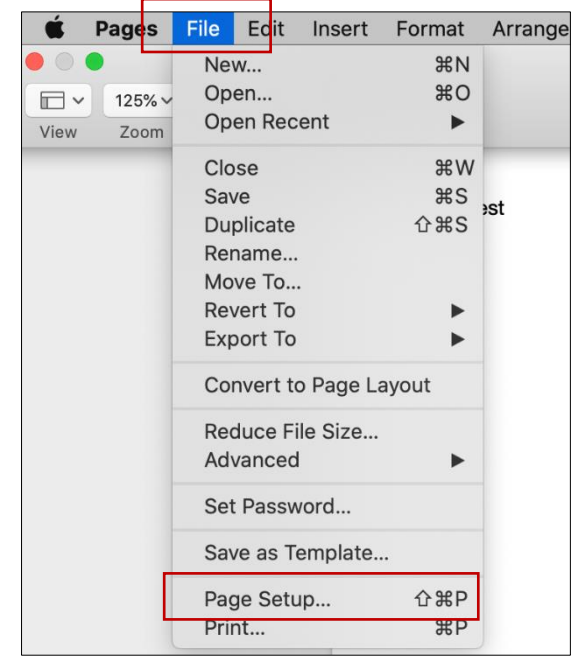

2. Confirm that <Paper size> is set to [A4] or other size available at KONICA MINOLTA C360i Research Building Copy Machine, then click [OK]

\*Please do not select [Letter] size, as it is unavailable for most printers and copy machines in Japan.

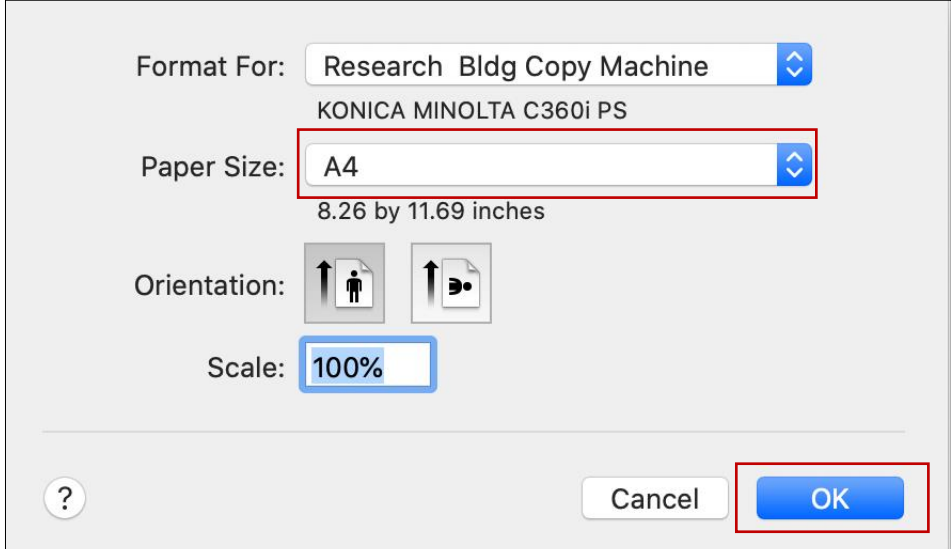

3. From [File] menu open [Print...]

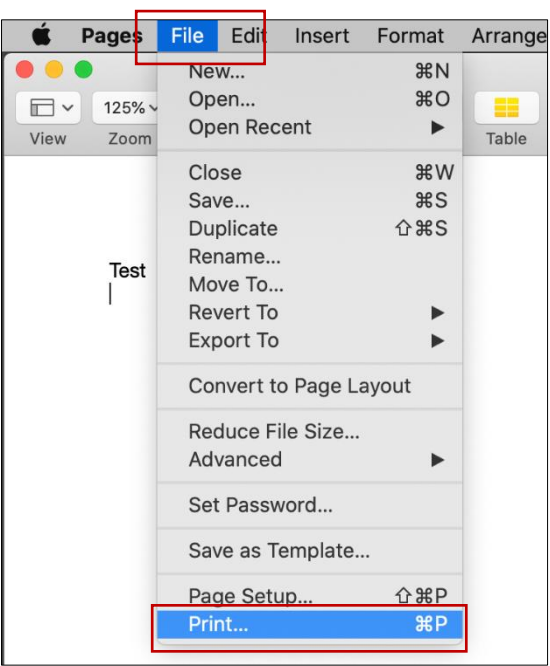

4. First confirm printer selection, then click [Show Details]

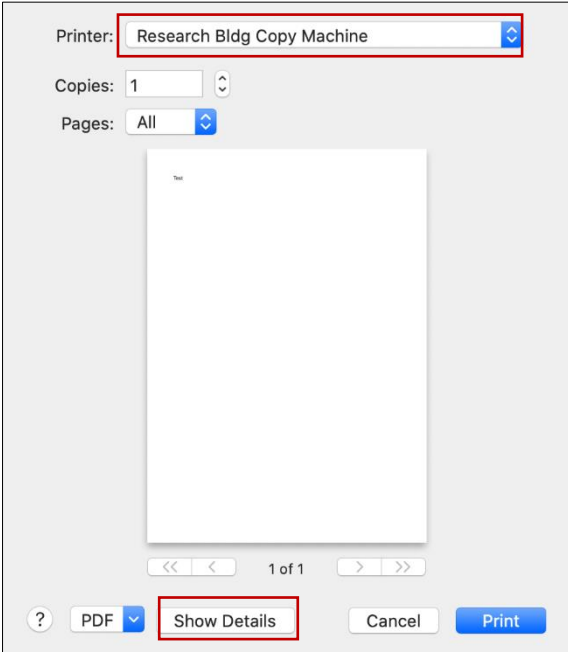

5. Confirm print details such as amount of copies or print range, then click [Print]

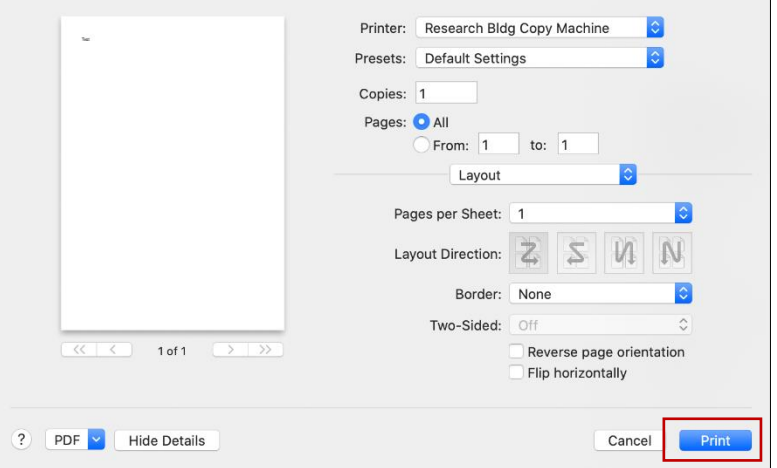

6. Type <Document ID> and <Password>, tick [Save Settings], then click [OK] \*You will need to input Document ID and Password when using the copy machine, so please remember them.

\*Save Settings=Document ID and Password will be input automatically when you send a print job.

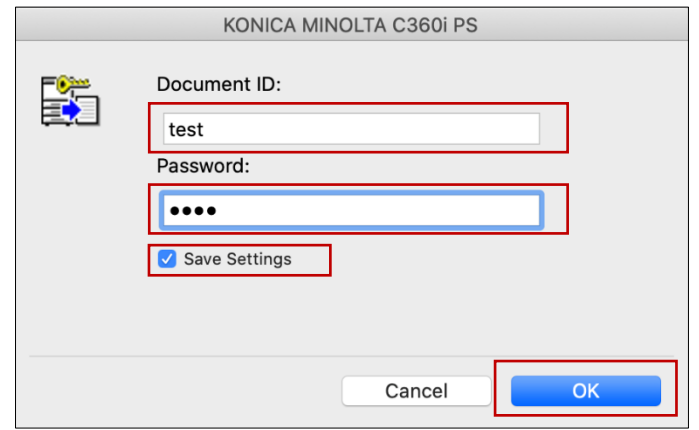

## Print out

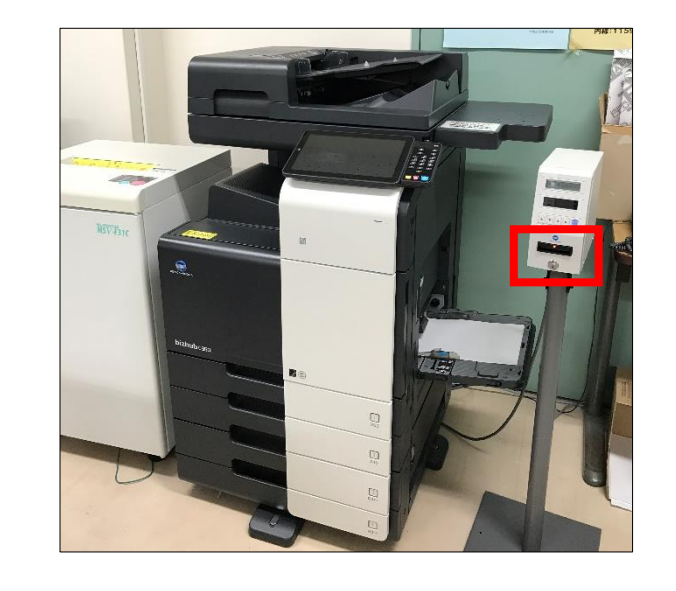

1. Insert your copy card into the [KONICA MINOLTA bizhub C360i] copy machine \*No English menu available.

2. Tap [Home] icon on the touch panel

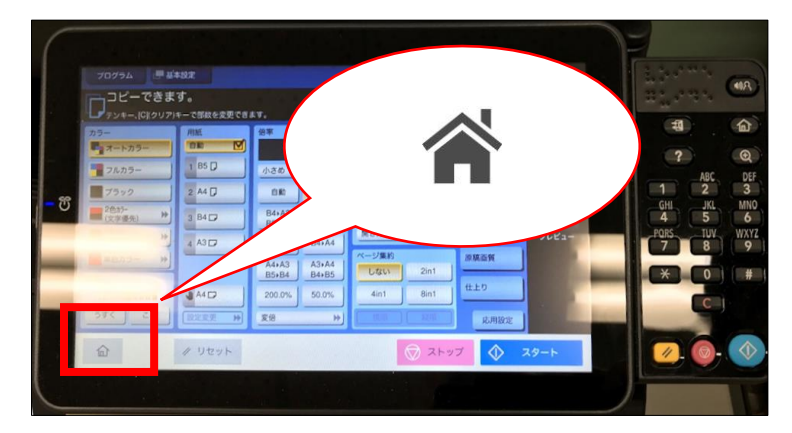

3. Tap [セキュリティー文書(=Secure Print)]

![](_page_15_Picture_6.jpeg)

4. Type the <Document ID> and <Password> set during printer installation (see p.15), then tap [OK]

![](_page_16_Figure_1.jpeg)

5. First select the document you need to print out, then tap [印刷(=Print out)]

![](_page_16_Picture_3.jpeg)

6. Tap [スタート(=Start)]

![](_page_16_Picture_5.jpeg)

- 7. When printing out is finished, tap [Home] icon to return to home screen
- 8. Eject the copy card

\*Once printed out, the document will be deleted from the job list.